## HOW TO REGISTER AS A GUIDEwww.bookyourguides.in

Please type www.tgfsi.in

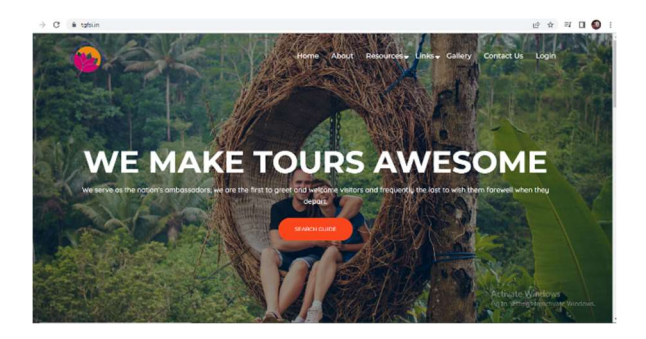

Please go down on the page and find the link " Register as guide" and click to find the Guide sign up page.

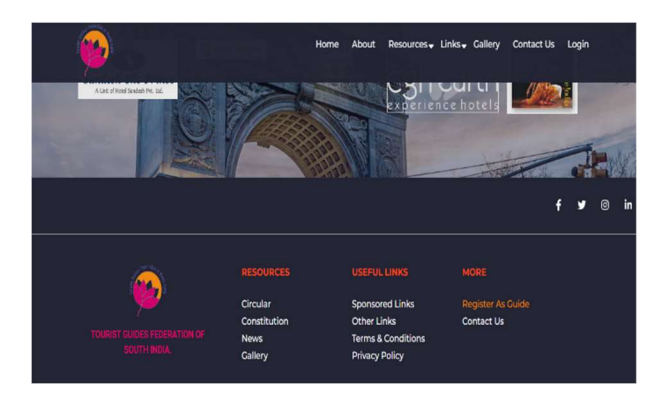

Fill up the details, Your name , email id, create a password,and retype the same. Your phone no, member id put 001, you can select the languages by typing first 4 letters of the language ( for eg. ENGL) then choose as many languages you are doing assignments. complete address. Please note selection of the city must be the city you want to take local assisignments. You can choose as many cities wherever you are willing to take local assisignments. Cities must be separated by (,) a comma. Add your original pincode and state.

Enter your license no and upl.oad your license and your photo.

Write a description about your self, cities you are doing local tours, major copmaies you work for, your specialities etc. Click submit.

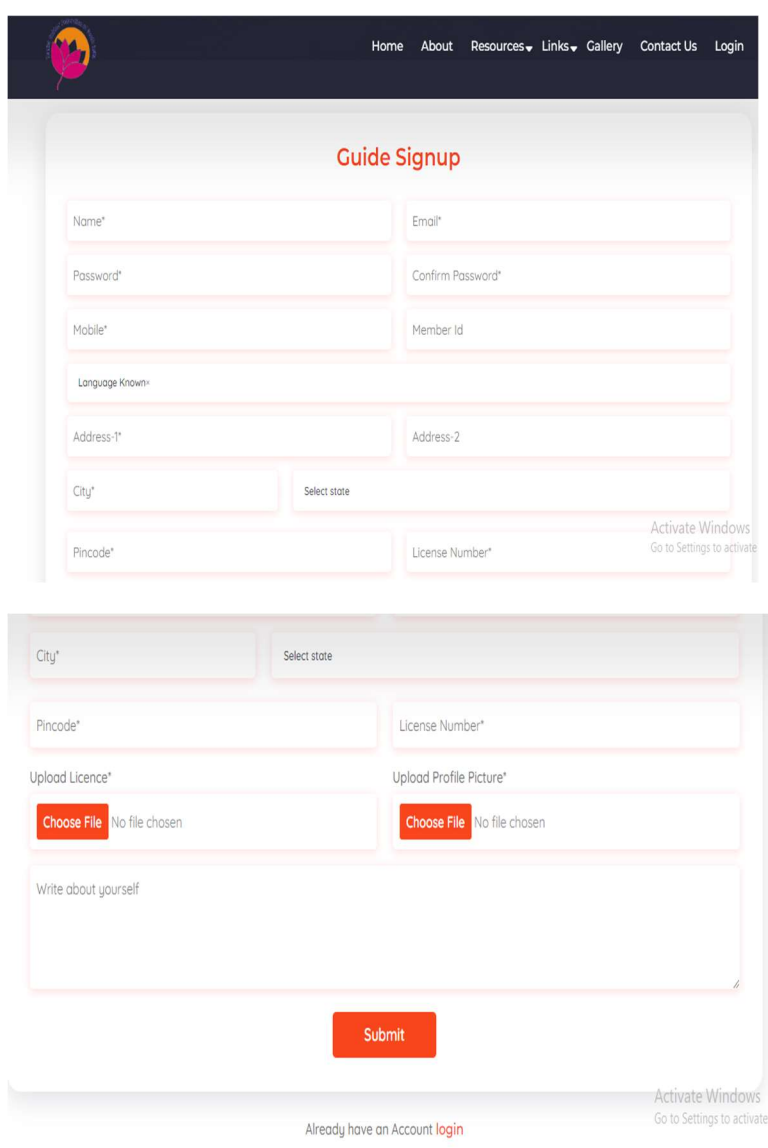

Please remember that only after you fill up all details properly, the sign up will be done. Once it is successful, there will be a message displayed to verify your email.

Please check your email,please check your INBOX, JUNK or BULK email boxes. There will bean email from tgfsi ,please click on the link in the email to verify your email id.

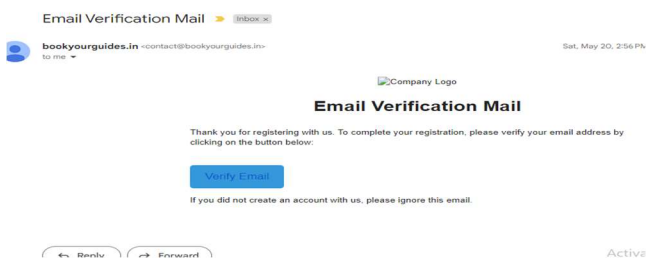

After this please wait for a approval message from admin to your whatsap and email. Then you are ready to login to our website and check your guide login dash board. Which will look like this.

The guide DASHBOARD will display the no of bookings,no of visitors etc and also display your Calendar for that month. You can move and check any month and see the bookings and free dates.

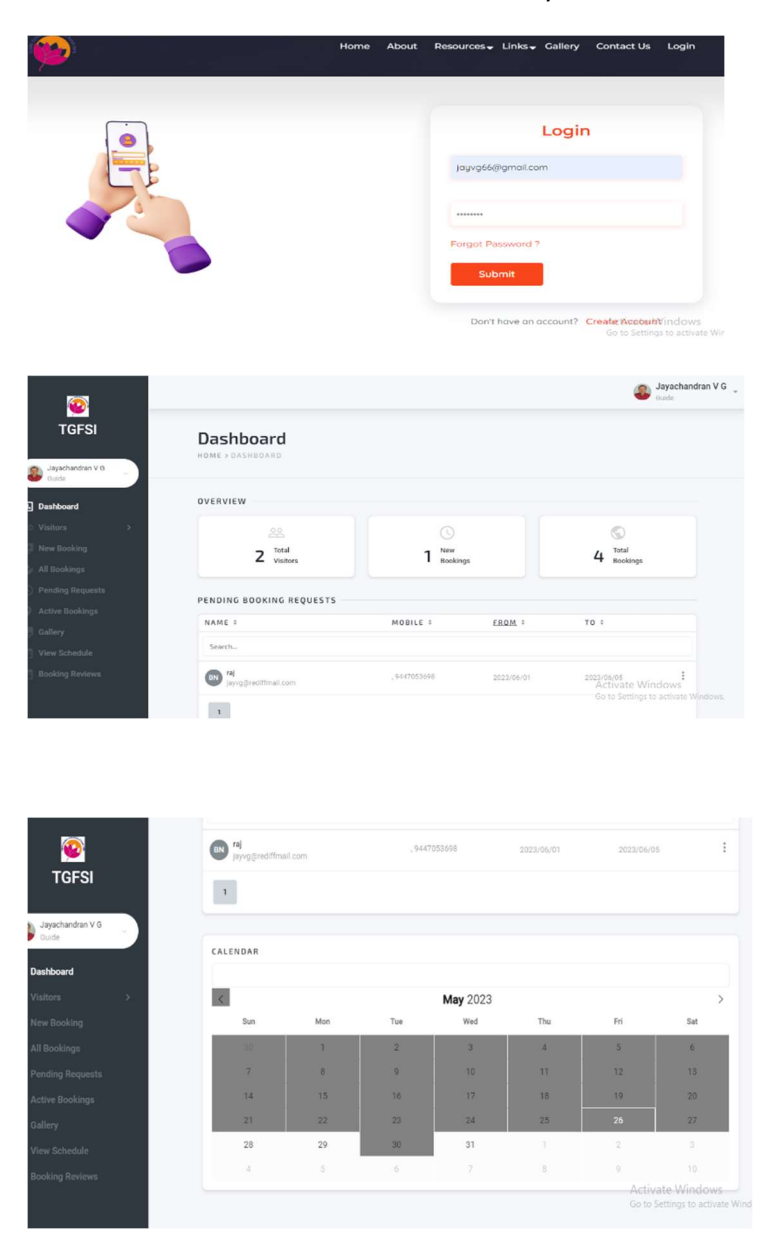

You can see the panel on the left with the links to check the Vistors, Bookings, Pending bookings,Active booking and New bookinngs.

## HOW TO CREATE BOOKINGS ,MANAGE ONLINE BOOKINGS

## MANUAL BOOKINGS / ONLINE BOOKINGS

If you get a direct booking from an Agent or a guest directly, still you must enter the same to update your calender.

To do that first you must add that agent/guest as a visitor. Please remember that, there must be an email id which must be verified by the party to activate the login.

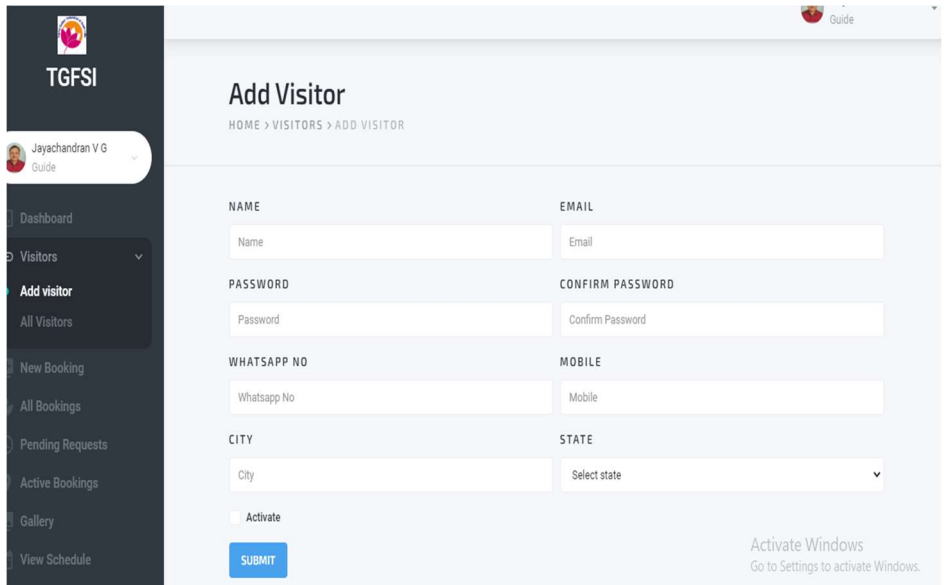

Once the visitor is created and email verified a new booking can be created.

At first visitor must login to the site by giving the email and password created. Once the visitor is logged in the site is ready for booking

First search for a guide by clicking the calender.

To select the date first click on the date which the tour must be starting, then click on the date the tour is ending. If the tour is only for one day,just Double click on the same date,then the APPLY button will be Blue color and click on to it.

Select the State ( optional), then type the city where the guide is required. Then submit. Immediatley all guides who are available on that city will be displayed , any one can view the details of the guide by clicking "view details" and registered visitors can send the booking request to any guide in the list by just clicking

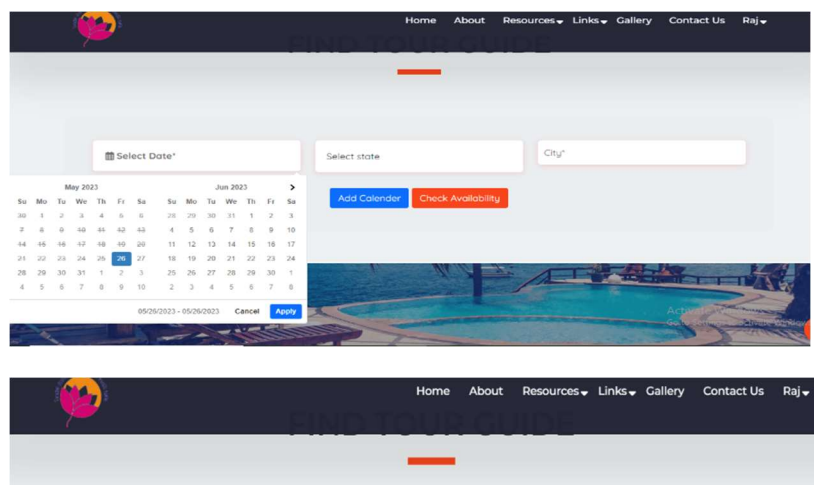

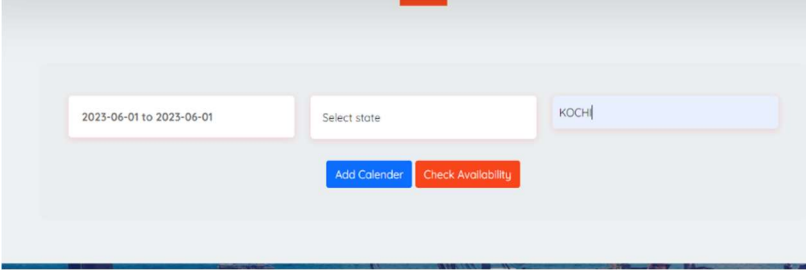

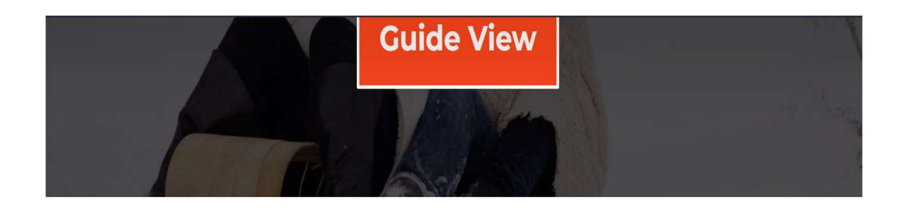

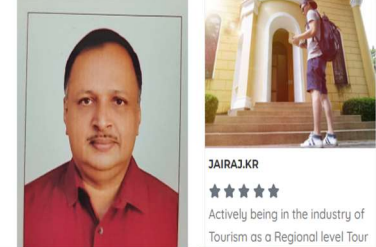

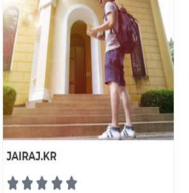

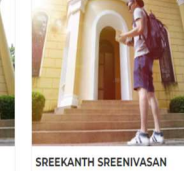

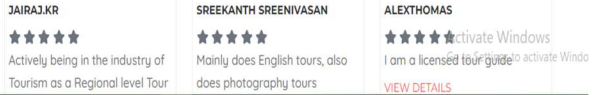

ALEXTHOMAS **★★★★★**ctivate Windows

**VIEW DETAILS** 

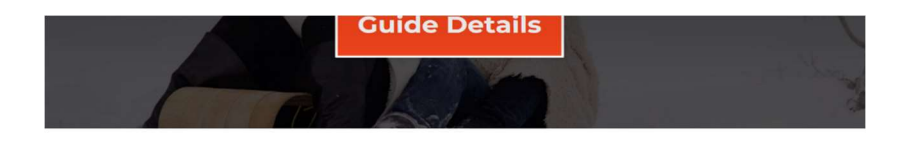

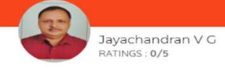

Regional level tour guide license holder since 1989. During the last 3 decades,travelled<br>extensively in India and around the world and worked for all major tour companies. Won many<br>distinctions for "Best perofrmance", Avai

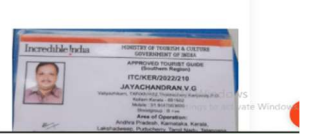

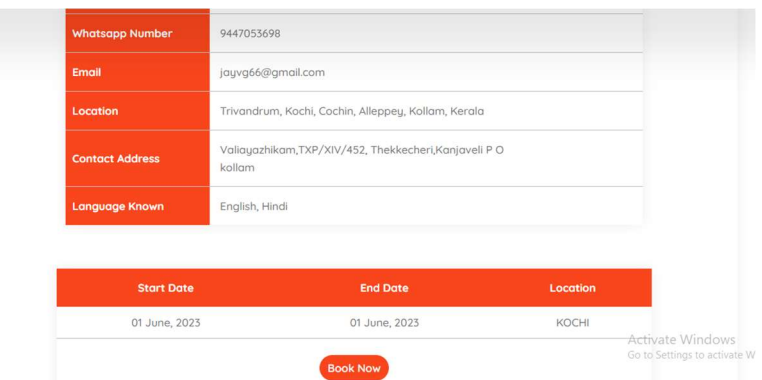

When a booking is made by an Agent / Guest the guide will receive an email immediately. ( we need to check our emails every day to ensure that we respond to our bookings immediately)

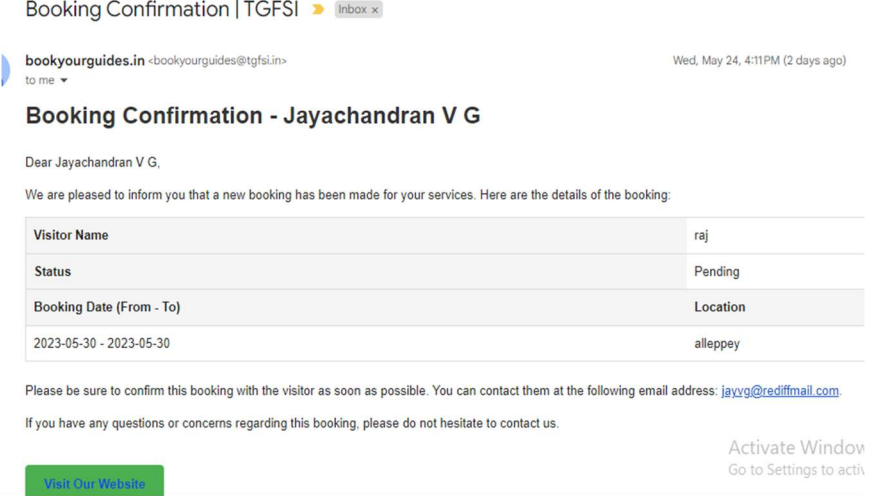

The guide can view the details of of the booking and can respond to the client by replying to their email about the rates, or any other details they need.

OVERVIEW  $rac{00}{20}$  $\mathbb{O}$  $2$  Total 1 New<br>1 Bookings  $4^{\circ}$  Total PENDING BOOKING REQUESTS NAME # MOBILE # FROM # TO : View Details Search Reject  $\boxed{BN}$   $\boxed{[ny]}$ 2023/06/01  $\langle 1 \rangle$ CALENDAR

Guide must login to the site and see the booking

You will the new booking request, just click on the 3 dots on the right end to see the option to view booking, Confirm or reject.

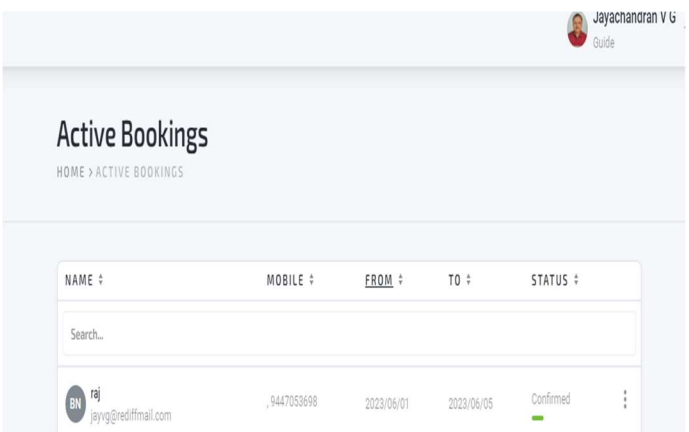

Once you click confirmed, you can see this details on you Active booking page. You calender will display this dates in grey and no one can book you on these dates.

Once on completion of the bookings guide can go to his page and click to complete the assignment and then send the invoice by filling up the data, and also send his bank /UPI details to the agent/guest .

Once the invoice is send the agent/guest also can submit their review on the assignment and rate the guide.